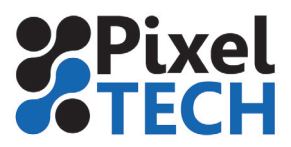

## **Color Server 5 Créer un volume de Hotfolder**

Les hotfolders de ColorServer 5 sont stockés sur des volumes qui doivent être déclarés. Cette configuration se fait au moyen de l'outil **GMG Hotfolder Service Configurator.** 

Une fois ouvert cliquer sur la section **Emplacement du dosiier actif** puis sur **Nouveau** afin d'ajouter un volume.

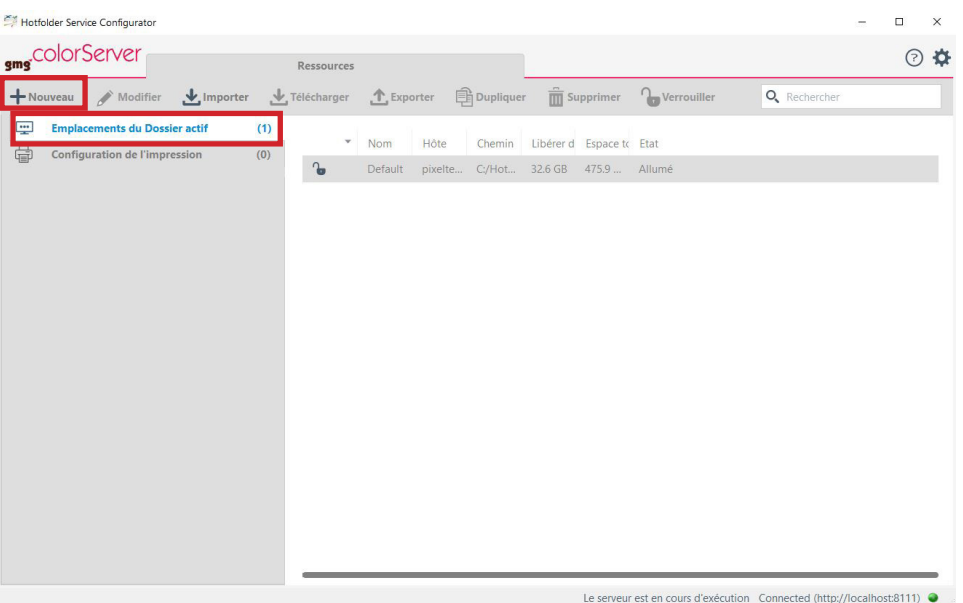

Dans la fenêtre de configuration il faut tout d'abord entrer le **nom** de la ressource. C'est ce nom là qui sera visible lorsque vous créerez un hotfolder. Il faut donc qu'elle soit suffisament explicite. Ensuite en cliquant sur **l'icone « dossier »** parcourez et indiquez le chemin d'accès du hotfolder. Enfin valider la configuration en cliquant sur **Enregistrer et Fermer.**

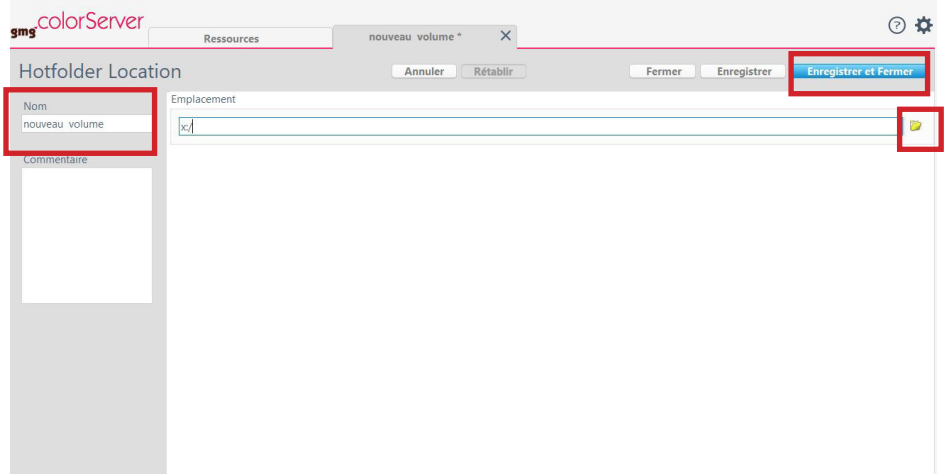

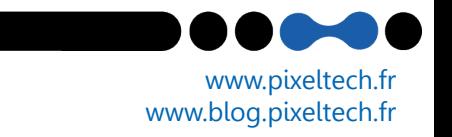